### Desembale o aparelho e verifique os componentes

Leia primeiro o Guia de Segurança do Produto e depois leia este Guia de Configuração Rápida para executar corretamente o procedimento de instalação.

#### **OBSERVAÇÃO:**

• Os componentes fornecidos na caixa e o plugue de alimentação CA podem variar de acordo com o país.

Use um cabo de par trançado direto Categoria 5 (ou superior) para Rede Fast Ethernet 10BASE‑T ou 100BASE-TX.

- • As ilustrações deste Guia de Configuração Rápida têm como base o MFC‑L2740DW.
- • Você precisa adquirir o cabo de interface apropriado para a interface que você deseja usar. **Cabo USB**

Recomendamos o uso de um cabo USB 2.0 (Tipo A/B) com no máximo 2 metros de comprimento. **Cabo de rede**

# Coloque papel na bandeja de papel

# Configure o aparelho para operações de fax (apenas para modelos MFC)

Se não tiver a intenção de usar o recurso de fax deste aparelho, vá para a etapa **[5](#page-0-0)**.

#### Remova o material da embalagem e instale o cartucho de toner 1

#### <span id="page-0-0"></span>Conecte o aparelho ao seu computador/dispositivo móvel 5

- **3.** Pressione OK.
- **4.** Pressione 1.

Conecte o cabo de alimentação e ligue o aparelho 3

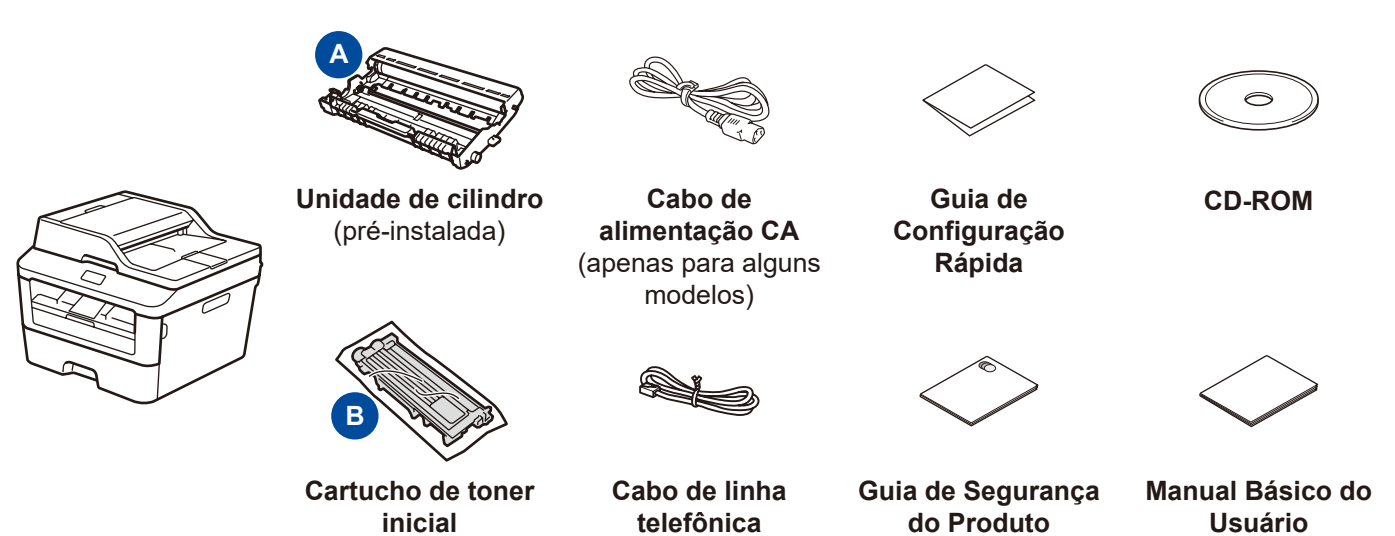

(para modelos MFC)

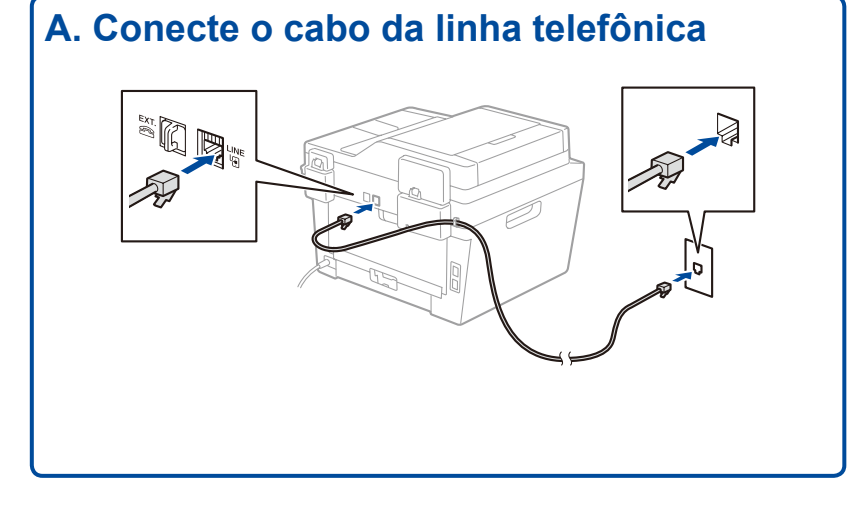

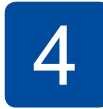

2

brother

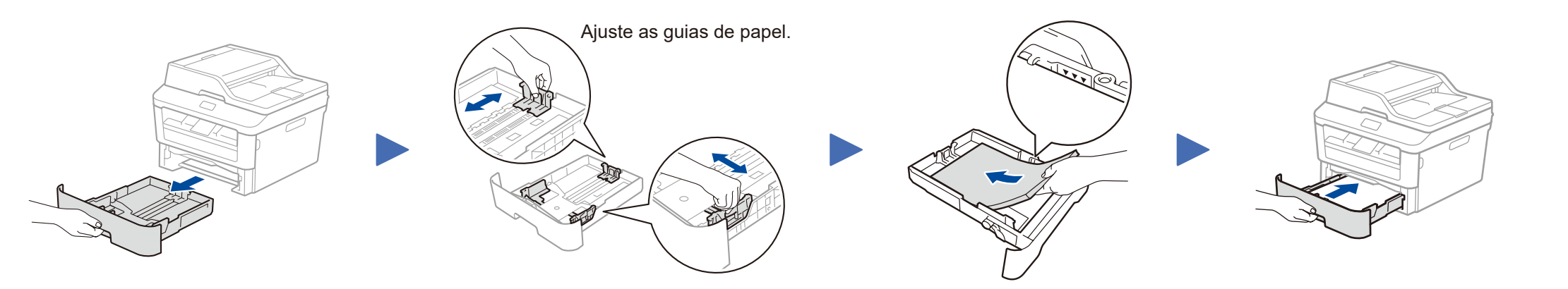

- • PC Windows® com unidade de CD-ROM, vá para a etapa **[5A](#page-1-0)**
- • PC Windows® sem unidade de CD-ROM, vá para a etapa **[5B](#page-1-1)**
- • Macintosh, vá para a etapa **[5B](#page-1-1)**
- • Usuário de dispositivo móvel, prossiga para a etapa **[5C](#page-1-2)**

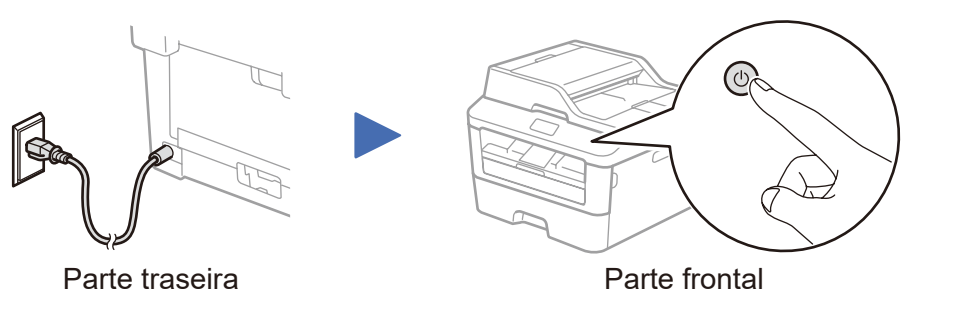

### **B. Ajuste a data e a hora**

Pressione (Configs) > Todas config. >

Conf.inicial > Data e Hora.

**Data**

- **1.** Pressione Data.
- **2.** Insira os dois últimos dígitos do ano usando a tela de toque e pressione OK.
- **3.** Insira os dois dígitos do mês usando a tela de toque e pressione OK.
- **4.** Insira os dois dígitos do dia usando a tela de toque e pressione OK.

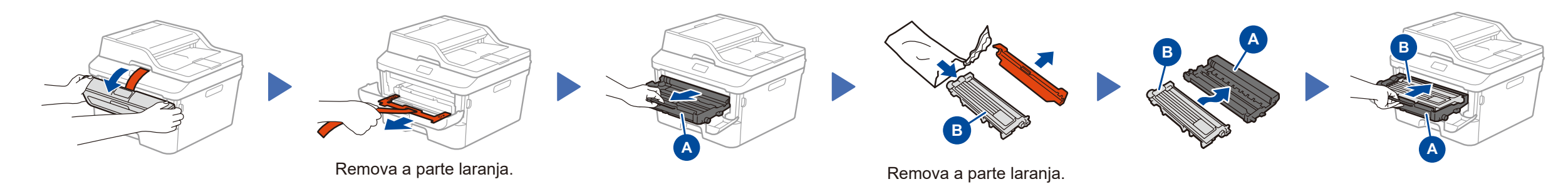

#### **Tipo de relógio**

- **1.** Pressione Tipo de relógio.
- **2.** Pressione Relógio 12h ou Relógio 24h.

#### **Hora**

- 1. Pressione Hora.
- **2.** Insira a hora usando a tela de toque.
	- Apenas relógio de 12 horas

Pressione AM/PM para selecionar AM ou PM.

### **OBSERVAÇÃO:**

• Para concluir a configuração do fax no seu aparelho, consulte o *Manual Básico do Usuário*.

• Seu aparelho está programado para recebimento automático de faxes. Para alterar esta configuração padrão, consulte o *Manual Básico do Usuário*.

**Para usuários de redes: Aviso importante sobre segurança de redes**

A senha padrão do Gerenciamento via Web está localizada na parte traseira do equipamento, identificada como "**Pwd**".

Recomendamos que a senha padrão seja alterada imediatamente, para permitir o uso seguro de ferramentas e utilitários de rede e para proteger seu equipamento contra acesso não autorizado.

### HL-L2380DW / MFC-L2720DW / MFC-L2740DW W Nem todos os modelos estão disponíveis em todos os países.

Guia de Configuração Rápida

As versões mais recentes dos manuais estão **6** disponíveis no Brother Solutions Center: [solutions.brother.com/manuals.](solutions.brother.com/manuals)

Assista aos nossos vídeos com Perguntas frequentes  $\sqrt{2}$ para saber como configurar seu aparelho Brother: [solutions.brother.com/videos.](solutions.brother.com/videos)

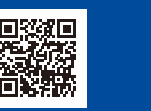

Versão B BRA

# <span id="page-1-0"></span>Configuração usando o CD-ROM (Windows®)

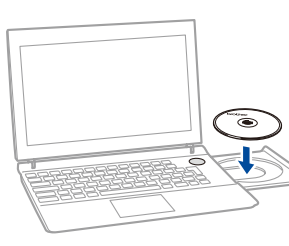

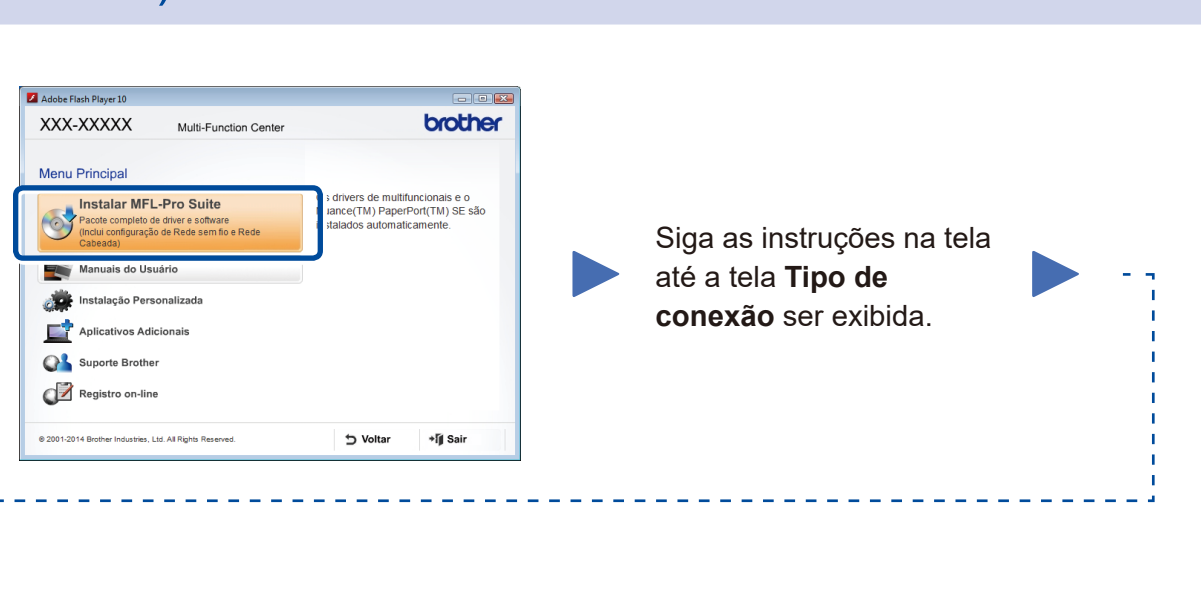

<span id="page-1-1"></span>Faça download do pacote com o software e todos os drivers no Brother Solutions Center. (Para Windows®) <solutions.brother.com/windows>

(Para Macintosh) <solutions.brother.com/mac>

Após fazer download do pacote com o software e os drivers, siga as instruções na tela até a tela **Tipo de conexão** ser exibida. Consulte **[5A](#page-1-0)** *[Configuração usando o CD-ROM](#page-1-0)  [\(Windows®\)](#page-1-0)*.

#### Selecione o tipo de conexão do dispositivo que pretende instalar e clique em Avançar.Se Para conexão USB você deseja instalar o driver PS (Driver BR-Script da Brother), escolha Instalação Siga as instruções na tela personalizada. **Concluir** © Conexão local (USB) para continuar com a  $\div$ Para conexão em rede cabeada instalação. Instalação personalizada Conecte primeiro um cabo de rede. Conexão em rede cabeada (Ethernet) **The Co** □ Instalação personalizada **OBSERVAÇÃO:** Para conexão em rede sem fio Se a conexão não for estabelecida, repita esta etapa. Conexão em rede sem fio **The Co** Recomendamos que você tenha em □ Instalação personalizada mãos um cabo USB para usá-lo nstallShield temporariamente durante a  $\sim$   $\times$   $\vee$  oltar Avançar > | | Cancelar configuração da conexão sem fio.

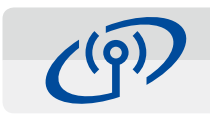

#### <span id="page-1-2"></span>Configuração de conexão sem fio para dispositivos móveis WiF

Conecte o aparelho e o ponto de acesso/roteador de LAN sem fio usando o painel de controle do aparelho.

Tipo de conexão

Tipo de conexão

Instalação do Dispositivo de Impressão da Brother

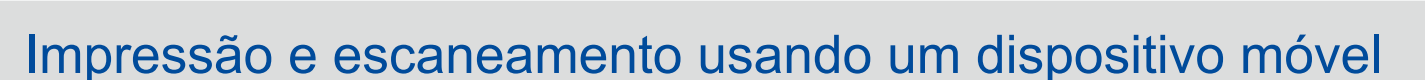

### Conexão em rede sem fio

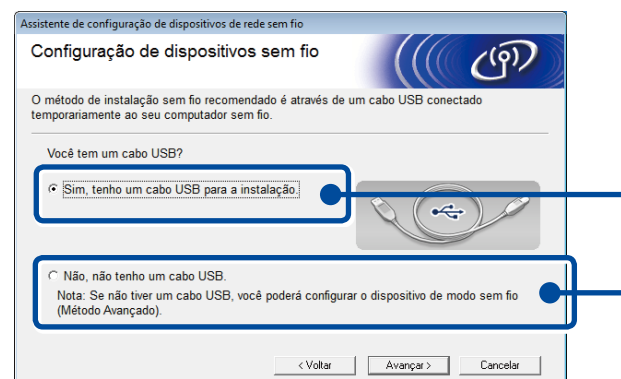

#### **[Recomendada]**

 $\boxed{\mathbf{x}}$ 

**Selecione esta opção se tiver um cabo USB para ser usado temporariamente durante a configuração da conexão sem fio.**

Selecione esta opção se não tiver um cabo USB.

# **OBSERVAÇÃO:**

Se a conexão não for estabelecida, repita esta etapa.

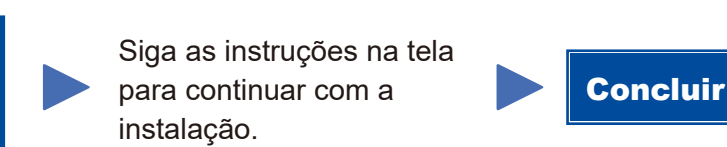

Configuração sem usar o CD-ROM (Windows® sem unidade de CD-ROM ou Macintosh)

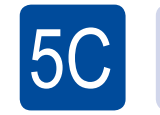

 $\overline{5}$ 

Faça download do "Brother iPrint&Scan" para começar a usar seu aparelho com dispositivos móveis.

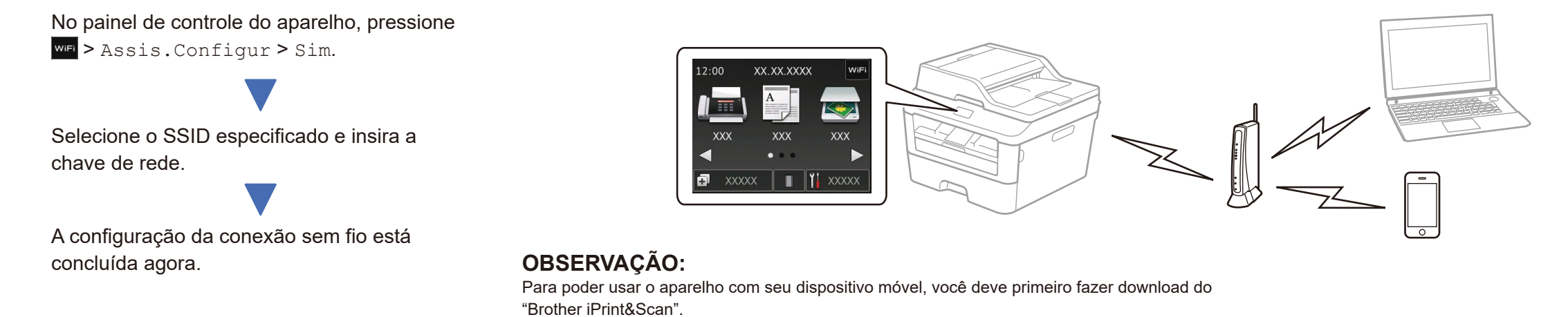

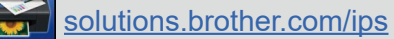

#### **OBSERVAÇÃO:**

 $5A$ 

Se a tela da Brother não aparecer automaticamente, vá para **Computador (Meu computador)**. (Para Windows® 8: clique no ícone (**Explorador de Arquivos**) na barra de tarefas e vá para **Computador**.)

Clique duas vezes no ícone do CD-ROM e depois clique duas vezes em **start.exe**.